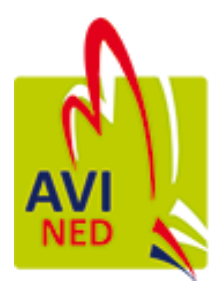

# Gebruiksaanwijzing MijnAVINED

Herman Sol 13-8-2020

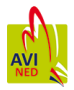

# <span id="page-1-0"></span>Inhoud

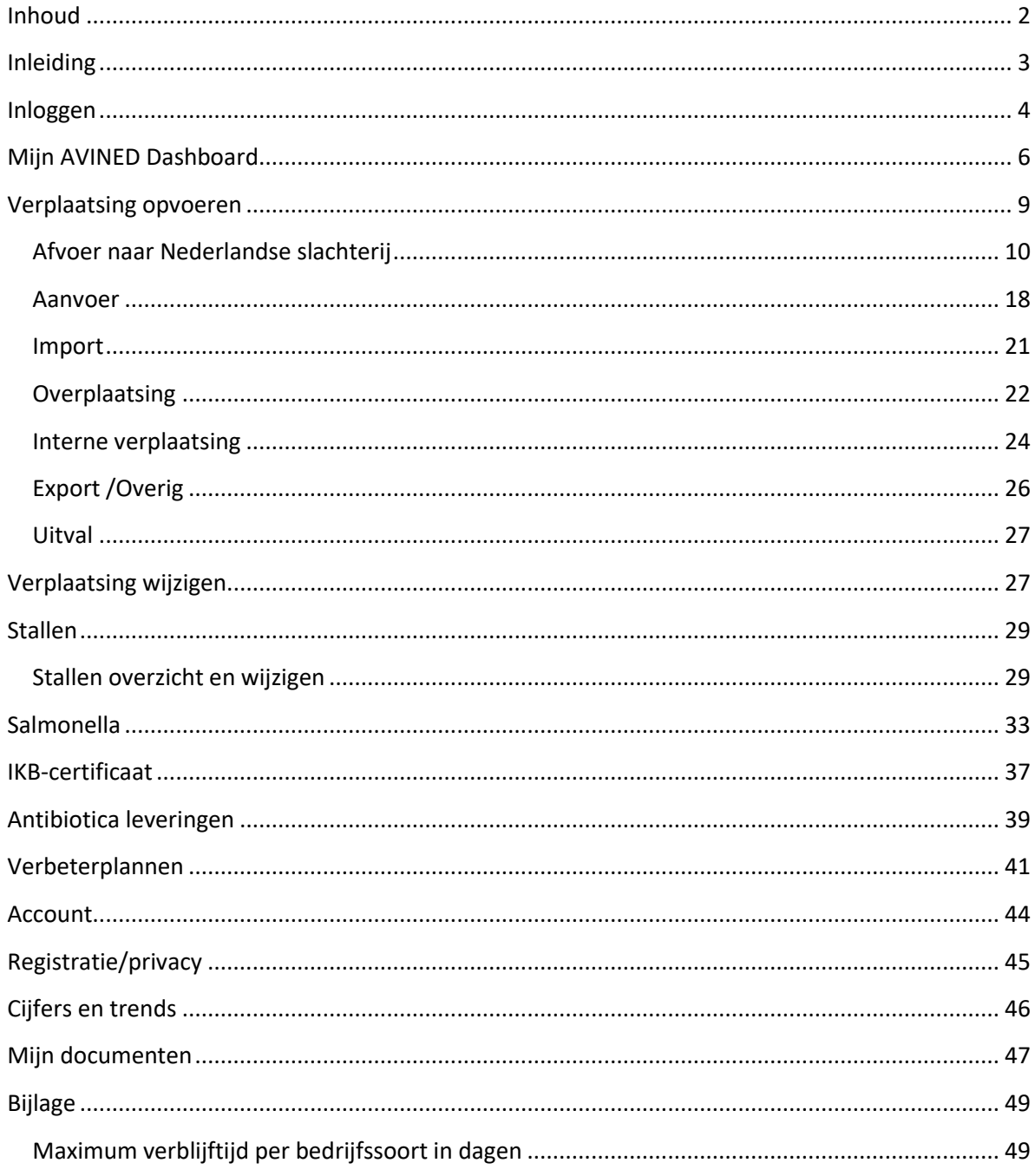

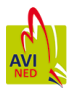

## <span id="page-2-0"></span>**Inleiding**

Hierbij treft u de documentatie aan voor MijnAVINED. Namen van schermen en toetsen worden in het vet weergegeven.

Versie 1-11-2019: Wijzigingen in verplaatsingsformulier i.v.m. invoeren o.b.v. het registratienummer.

Versie 27-2-2020: Wijzigingen in verplaatsingsformulier i.v.m. toevoegen quick pick lijsten.

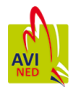

## <span id="page-3-0"></span>**Inloggen**

#### Standaard opent MijnAVINED met het loginscherm

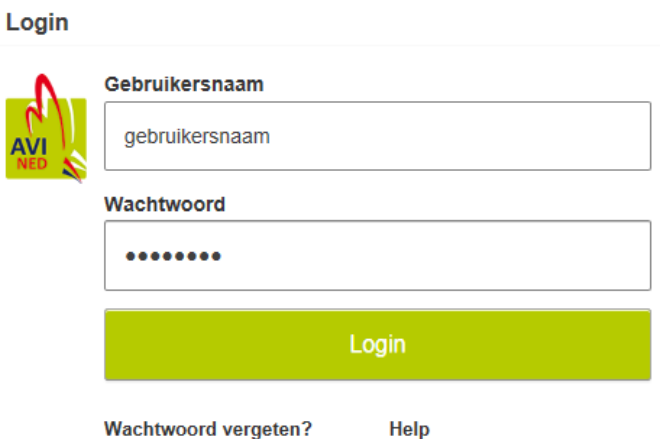

Hier vult u uw gebruikersnaam en wachtwoord in, heeft u nog geen gebruikersnaam dan kunt u contact opnemen met de helpdesk.

Als u uw wachtwoord vergeten bent kunt u klikken op **Wachtwoord vergeten**, dan opent een scherm waar u uw wachtwoord kunt resetten. Omdat uw wachtwoord dubbel versleuteld wordt opgeslagen is dit ook voor de helpdesk niet leesbaar en dient u dus een nieuw wachtwoord op te geven.

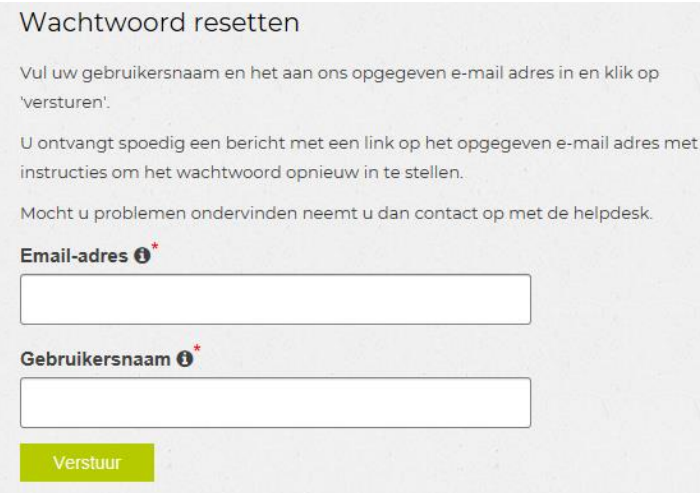

Het e-mailadres dient een geldig e-mailadres te zijn en wordt gecontroleerd, bij een ongeldig emailadres verschijnt de melding:

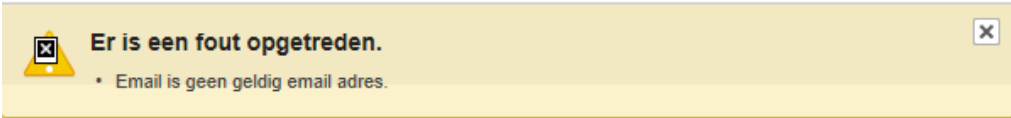

Dit is een controle op de schrijfwijze van het e-mailadres en niet of het een bestaand e-mailadres is.

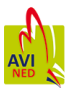

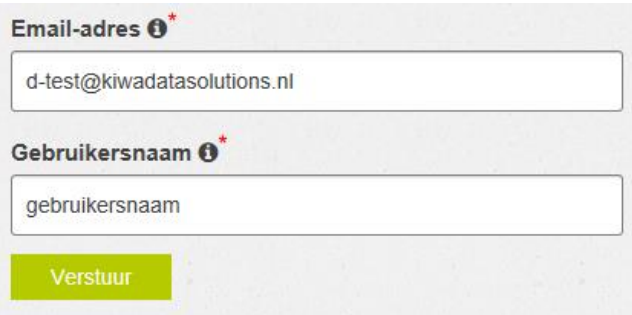

Als u een geldig e-mailadres heeft ingevoerd en uw gebruikersnaam, wordt vervolgens bij AVINED gecontroleerd of de combinatie gebruikersnaam en e-mailadres correct is. Als de ingevoerde combinatie niet bekend is volgt de volgende foutmelding:

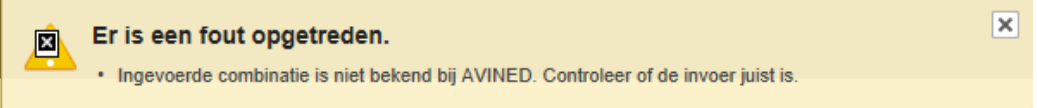

Controleer dan nogmaals of zowel de gebruikersnaam en het e-mailadres correct zijn ingevuld.

Als u de gegevens correct heeft ingevuld krijgt u de bevestiging dat de e-mail is verstuurd naar het opgegeven e-mailadres.

![](_page_4_Picture_60.jpeg)

U ontvangt een e-mail op het opgegeven e-mailadres.

Wij hebben een verzoek ontvangen voor het opnieuw instellen van uw wachtwoord.

Hiertoe kunt u gebruikmaken van deze link: Reset wachtwoord.

Uit veiligheidsoverwegingen is deze link 1 uur geldig.

Indien u vragen heeft kunt u contact opnemen met onze helpdesk.

Met Vriendelijke groet,

**Stichting AVINED** 

Klik daar op Reset wachtwoord en vul uw gegevens opnieuw in.

![](_page_5_Picture_0.jpeg)

![](_page_5_Picture_47.jpeg)

Nadat u de gegevens heeft ingevuld krijgt u de bevestiging dat uw wachtwoord is gewijzigd. Hier wordt nogmaals gecontroleerd of de combinatie gebruikersnaam en e-mailadres bij AVINED bekend is en of de persoon die het wachtwoord reset ook de persoon is die deze reset heeft aangevraagd.

![](_page_5_Picture_48.jpeg)

Vervolgens kunt u opnieuw naar de login pagina en inloggen met uw nieuwe wachtwoord.

## <span id="page-5-0"></span>**Mijn AVINED Dashboard**

Nadat u bent ingelogd komt u op het hoofdscherm MijnAVINED met het dashboard.

![](_page_5_Figure_7.jpeg)

Het dashboard wordt opgebouwd afhankelijk van de bedrijfssoort. Standaard aan de linkerkant staan de bedrijven die aan de gebruiker zijn gekoppeld, dit kan er 1 zijn maar ook meerdere. Als er meerdere bedrijven aan de gebruiker zijn gekoppeld is er maar 1 ook daadwerkelijk actueel. Het actuele bedrijf wordt getoond bovenin de pagina.

Straat\_102485.80

Registratienummer 33000

![](_page_6_Picture_2.jpeg)

Wilt u een ander bedrijf gebruiken dan kunt u aan de linkerkant een andere selecteren door de muis erboven te houden en vervolgens te klikken.

![](_page_6_Picture_4.jpeg)

 $1 - 2$ 

Heeft u meerdere bedrijven met verschillende registratienummers dan staan deze ook in het overzicht. Heeft u meer dan 5 bedrijven dan kunt u naar de volgende pagina middels de **volgende** knop die dan onderaan verschijnt.

1 - 5 Volgende  $\odot$ 

Bovenaan de pagina vindt u de knoppen om naar de vorige pagina te gaan in de vorm van een pijl, informatie over de betreffende pagina op te vragen met de i en een vraag te stellen aan de helpdesk met het vraagteken.

![](_page_6_Picture_9.jpeg)

In het dashboard scherm vindt u de regio KIP waar de verplaatsingen worden getoond.

**KIP** 

![](_page_6_Picture_83.jpeg)

Verplaatsing

![](_page_7_Picture_0.jpeg)

In dit scherm worden de 3 meest recente verplaatsingen getoond. U kunt uw muis boven een van deze 3 verplaatsingen houden en door te klikken direct naar deze verplaatsing springen. Met de knop **Verplaatsing** springt u naar het overzicht Verplaatsingen. Hier worden maximaal 10 verplaatsingen getoond en heeft u de mogelijkheid om met de pijtjes toetsen onderaan te bladeren.

```
O Vorige 11 - 20 Volgende ⊙
```
Ook hier kunt u met de muis een regel selecteren en door te klikken details van de verplaatsing opvragen. Meer informatie over de details van de verplaatsing vindt u onder Verplaatsing wijzigen.

In dit overzicht kunt u de sortering aanpassen, in onderstaand voorbeeld wordt gesorteerd op aflopende datum waardoor de meest recente verplaatsing bovenaan staat, herkenbaar aan het aflopende pijltje naast Datum verplaatsing.

Formuliernr. Type Datum verplaatsing  $\downarrow \equiv$  Verzender/ontvanger

U kunt op elke gewenste kolom klikken, bij de eerste keer klikken wordt de kolom oplopend gesorteerd, nogmaals klikken op dezelfde kolom laat deze aflopend sorteren.

Als u wilt zoeken naar een bepaalde verplaatsing kunt u een deel van de tekst invullen en vervolgens op **Zoeken** klikken.

![](_page_7_Picture_92.jpeg)

Met de **Herstel** knop kunt u de zoekopdracht weer verwijderen.

Onderin het overzicht verplaatsingen vindt u de knop **Meld verplaatsing**, hiermee komt u in de wizard verplaatsing opvoeren.

![](_page_8_Picture_0.jpeg)

## <span id="page-8-0"></span>**Verplaatsing opvoeren**

De eerste stap is de opvoer van een verplaatsingstype.

![](_page_8_Picture_46.jpeg)

De 3 meest gebruikte verplaatsingen zijn direct te selecteren, de overige zijn te selecteren door op het pijltje te klikken. Als u een keuze heeft gemaakt wordt onder de gekozen verplaatsing een toelichting getoond.

Als u een verplaatsing al gedeeltelijk heeft opgevoerd en u gaat terug naar het eerste scherm om een ander verplaatsingstype te selecteren volgt een waarschuwing.

![](_page_8_Picture_6.jpeg)

Omdat er per verplaatsingstype andere gegevens nodig zijn is het noodzakelijk dat de gegevens die nog in het geheugen staan verwijderd worden, dat betekent dat u bij het wijzigen van het verplaatsingstype de reeds ingevoerde gegevens opnieuw moet invoeren.

![](_page_9_Picture_0.jpeg)

## <span id="page-9-0"></span>**Afvoer naar Nederlandse slachterij**

![](_page_9_Picture_19.jpeg)

U kiest voor Afvoer naar Nederlandse slachterij als de afvoer voldoet aan de voorwaarden zoals gemeld op het scherm. Na klikken op Volgende komt u op het scherm Verzender/ontvanger.

![](_page_9_Picture_20.jpeg)

![](_page_10_Picture_0.jpeg)

Bij datum verplaatsing vult u de datum verplaatsing in, dit mag in het formaat DD-MM-JJJJ direct

ingevoerd worden of u kunt het icoontje van de kalender  $\boxed{\boxplus}$  gebruiken om een datum te selecteren.

Als u de kalender gebruikt ziet u direct dat u niet meer dan 5 dagen in toekomst kunt selecteren. In onderstaand voorbeeld van 3 mei kunt u niet verder boeken dan 8 mei.

![](_page_10_Picture_78.jpeg)

Ook handmatig invullen van een datum met meer dan 5 dagen in toekomst leidt tot een foutmelding als u naar de volgende pagina wilt.

![](_page_10_Picture_6.jpeg)

Omdat u in dit voorbeeld een afvoer doet wordt Het veld Verzender default gevuld met uw registratienummer, u kunt dat eventueel wijzigen door via **Herstel** de gegevens te verwijderen of een ander nummer in te voeren en vervolgens op Enter te drukken of op Zoek te klikken.

![](_page_10_Picture_79.jpeg)

Bij het veld Ontvanger dient u het registratienummer in te voeren en daarna op Enter te drukken of op **Zoek** te klikken. Om de invoer hiervan te vergemakkelijken is er een quick pick lijst toegevoegd.

![](_page_10_Picture_80.jpeg)

![](_page_11_Picture_0.jpeg)

Hierin staan maximaal 5 registratienummers, deze lijst is opgebouwd uit de meest recent gebruikte bovenaan, aangevuld met de meest gebruikte. Deze lijst wordt opgebouwd o.b.v. de door u opgevoerde verplaatsingen van de afgelopen 2 jaar.

Als u geen geldig registratienummer invoert wordt dit gemeld met de tekst dat het nummer onbekend is. Ook zoeken op een deel van de naam van een bedrijf geeft dezelfde melding. Omdat registratienummers uit maximaal 5 cijfers bestaan is de invoer beperkt tot dit aantal.

![](_page_11_Picture_69.jpeg)

Klikt u direct op **Zoek** zonder een nummer in te voeren dan krijgt u de melding dat invoer verplicht is.

![](_page_11_Picture_70.jpeg)

Als u een nummer invoert dat wel geldig is, maar niet logisch omdat u bijvoorbeeld een aanvoer doet vanuit een slachterij of een afvoer naar een broederij, krijgt u de melding dat dit geen geldige combinatie is.

![](_page_11_Picture_71.jpeg)

Een aantal registratienummers wordt gebruikt voor meerdere bedrijfssoorten. Als dit het geval is wordt er onder het invoerveld een extra selectiemogelijk getoond.

![](_page_11_Picture_72.jpeg)

Deze staat standaard op de bovenste optie maar kan eenvoudig gewijzigd worden door de andere bedrijfssoort aan te klikken.

![](_page_12_Picture_0.jpeg)

Als u een Afvoer naar een slachterij opvoert heeft u de mogelijkheid om meerdere slachterijen op 1 verplaatsingsformulier op te voeren, nadat u een slachterij heeft geselecteerd wordt deze als aparte regel onder de Ontvanger getoond.

![](_page_12_Picture_35.jpeg)

U kunt daarna een tweede of volgende slachterij selecteren door nogmaals een registratienummer in te voeren en op **Zoek** te klikken of op Enter te drukken, deze wordt dan aan het lijstje toegevoegd.

![](_page_12_Picture_36.jpeg)

Indien u gebruik maakt van de quick picks wordt de keuze direct aan de lijst toegevoegd.

![](_page_13_Picture_0.jpeg)

![](_page_13_Picture_92.jpeg)

Door op het prullenbak icoontje te klikken kunt u een abusievelijk opgevoerde slachterij weer uit de lijst verwijderen.

Als u op **Volgende** klikt gaat u naar het scherm **Pluimvee soort en ras**.

![](_page_13_Picture_93.jpeg)

U begint met het selecteren van het koppel wat u wilt afvoeren. Om te voorkomen dat u een hele grote lijst met aangevoerde koppels krijgt wordt de selectie van deze lijst beperkt. Deze beperking is afhankelijk van de bedrijfssoort waarvoor u een afvoermelding doet. Voor vleeskuikenbedrijven wordt uitgegaan van een maximale verblijftijd van 85 dagen. Hier wordt nog een correctie van 20% op toegepast. De maximale verblijftijd is een parameter die door de helpdesk wordt beheerd en kunt u niet zelf instellen. Gerekend wordt met de verplaatsingsdatum, als deze in het verleden ligt worden de koppels getoond die op de verplaatsingsdatum aanwezig waren. Als u dus een verplaatsing per vandaag doet worden alle koppels getoond die tussen vandaag en 102 dagen terug zijn opgezet.

Als u een verplaatsing in het verleden doet wordt gerekend met de datum uit het verleden, dit kan tot maximaal 5 jaar terug. Houdt wel rekening met de wettelijke verplichting om verplaatsingen binnen 5 dagen te melden.

Voor een overzicht van de maximum verblijftijd per bedrijfssoort is in de bijlage een overzicht aanwezig.

De slacht- of exportdatum wordt overgenomen van de eerder opgevoerde verplaatsingsdatum.

![](_page_14_Picture_0.jpeg)

![](_page_14_Picture_53.jpeg)

Deze kunt u nog wijzigen naar maximaal 3 dagen na de verplaatsingsdatum, als u meer dan 3 dagen na de verplaatsingsdatum invult volgt een foutmelding.

![](_page_14_Picture_54.jpeg)

De overige velden worden automatisch ingevuld o.b.v. het koppel dat u bij Geboortedatum heeft geselecteerd.

![](_page_14_Picture_55.jpeg)

Hierna kunt u naar het volgende scherm om de aantallen per stal in te voeren door op **Volgende** te klikken.

![](_page_14_Picture_56.jpeg)

Het systeem laat alleen de stallen zien waar betreffend koppel is opgezet of waarvoor een overplaatsing is geboekt. Stallen waar het gekozen koppel niet aanwezig is staan dus niet in het overzicht.

Door in het veld Leveringtype te gaan staan met de muis en te klikken kunt u kiezen voor Wegladen of Uitladen. Hierna kunt u het aantal afgevoerde dieren invullen.

![](_page_15_Picture_0.jpeg)

![](_page_15_Picture_105.jpeg)

Als u met de muis op een invoerveld klikt verandert de kleur van blauw naar wit en kunt u een waarde invoeren.

Er wordt gecontroleerd of deze aantallen een correcte numerieke waarde hebben.

Als u een afvoer doet voor een vleeskuikenbedrijf komt u via de knop **Volgende** op het scherm **Welzijn vleeskuikens**. Als u geen vleeskuikenbedrijf bent gaat u naar het scherm **Samenvatting**.

Op het scherm **Welzijn vleeskuikens** kunt u het gewicht, de mortaliteit, de voetzoollaesies en de uitvoerder van de monitoring invullen. Alleen de stallen waarvoor u een aantal heeft ingevuld worden hier getoond.

![](_page_15_Picture_106.jpeg)

![](_page_15_Picture_107.jpeg)

Invoer van deze velden is niet verplicht en kan ook achteraf. Na op **Volgende** te klikken komt u op het scherm **Samenvatting en bevestiging**. Dit scherm wordt voor zowel nieuwe als bestaande verplaatsingen gebruikt, bent u een nieuwe verplaatsing aan het melden dan is de titel van de pagina **Overzicht te melden verplaatsing**.

Overzicht te melden verplaatsing

**Soort verplaatsing** Afvoer naar slachterij

Bij een bestaande verplaatsing is de titel **Overzicht reeds gemelde verplaatsing**.

## Overzicht reeds gemelde verplaatsing

Formuliernummer X22666

Op deze pagina heeft u een overzicht van alle invoer die u heeft gedaan voor deze verplaatsing, onderaan de pagina kunt up op de knop **Verplaatsing vastleggen** klikken om de verplaatsing op te slaan.

![](_page_16_Picture_0.jpeg)

Nadat de verplaatsing is opgeslagen kent het systeem een formuliernummer toe, dit nummer is zichtbaar op het scherm **Afvoer naar slachterijen**.

![](_page_16_Picture_27.jpeg)

Hier heeft u de mogelijkheid om het formulier nogmaals te bekijken of af te drukken m.b.v. de icoontjes. Heeft u meerdere slachterijen geselecteerd dan wordt er voor elke slachterij een aparte regel met een apart formuliernummer getoond.

![](_page_16_Picture_28.jpeg)

![](_page_17_Picture_0.jpeg)

#### <span id="page-17-0"></span>**Aanvoer**

![](_page_17_Picture_66.jpeg)

Na op **Volgende** te klikken komt u op het scherm **Verzender en ontvanger**. Omdat u een aanvoer doet is het veld Ontvanger reeds gevuld. De datum verplaatsing kan maximaal 5 dagen in de toekomst liggen en kunt u invullen met de kalender of rechtstreeks invullen.

![](_page_17_Figure_4.jpeg)

Bij verzender dient u het registratienummer in te voeren of een van nummers uit de quick pick lijst te kiezen.

![](_page_17_Picture_67.jpeg)

![](_page_18_Picture_0.jpeg)

Hierna kunt u bij handmatige invoer op de knop **Zoek** klikken of op Enter te drukken, heeft u een item uit de lijst gekozen dan is deze direct geselecteerd.

Ook hier worden de hierboven beschreven standaard validaties gedaan of het wel een bestaand registratienummer is en of het een geldige combinatie is voor deze verplaatsing.

Bij Ouderdierbedrijven kunt u 1 of meerdere ouderdierbedrijven selecteren, door het registratienummer in te voeren en op **Zoek** te klikken of op Enter te drukken of door een item in de quick pick lijst te selecteren.

![](_page_18_Picture_77.jpeg)

Wilt u een tweede of volgende ouderdierbedrijf toevoegen dan kunt u het volgende nummer invoeren en weer op **Zoek** te klikken of Enter te drukken of het volgende nummer uit de lijst te selecteren.

![](_page_18_Picture_78.jpeg)

Een abusievelijk opgevoerd ouderdierbedrijf kunt u weer uit de lijst verwijderen door op het prullenbak icoontje bij de broederij te klikken.

Zijn er meerdere opties beschikbaar voor een registratienummer dan wordt er een keuzelijst getoond en kunt u de juiste optie selecteren om het bedrijf aan de lijst toe te voegen.

![](_page_18_Picture_9.jpeg)

![](_page_19_Picture_0.jpeg)

Door op **Volgende** te klikken komt u op het scherm **Pluimvee soort en ras**.

![](_page_19_Picture_68.jpeg)

Hier vult u de gegevens van aanvoer in, de gegevens worden beperkt door de bedrijfssoort. Afhankelijk van de bedrijfssoort zijn een aantal gegevens al ingevuld. In dit voorbeeld voor een vleeskuikenbedrijf zijn soort, type en categorie al ingevuld omdat er maar 1 keuzemogelijkheid is. In andere gevallen kunt u met het pijltje een van de voor u beschikbare opties selecteren,

Ras kunt u kiezen door op het pijltje te klikken of door daaronder direct op het ras te klikken, deze lijst wordt samengesteld o.b.v. de door uw bedrijf veel gebruikte rassen en kan dus per registratienummer verschillen.

Door op de knop **Volgende** te klikken gaat u naar het scherm **Aantal dieren ontvanger**.

## Aantal dieren ontvanger

\*Type levering: Opzet=dieren komen in een lege stal. Bijplaatsen=dieren komen in een gevulde stal.

![](_page_19_Picture_69.jpeg)

Omdat u zelf dient aan te geven in welke stal de dieren komen worden hier alle stallen van dit registratienummer getoond.

![](_page_20_Picture_0.jpeg)

![](_page_20_Picture_89.jpeg)

In het veld Leveringtype geeft u aan of het gaat om Opzet of Bijplaatsen, bij aantal vult u het aantal in. Bij het aantal wordt gecontroleerd of u een geldig aantal invoert. Omdat dit voorbeeld van een vleeskuikenbedrijf is wordt alleen het aantal ongesext getoond voor invoer.

Voor andere bedrijfssoorten wordt er mogelijk wel gevraagd welk geslacht het betreft.

![](_page_20_Picture_90.jpeg)

Door op **Volgende** te klikken komt u op de pagina **Samenvatting en bevestiging** waar u een overzicht heeft van alle invoer.

Opslaan doet u door op de knop **Verplaatsing vastleggen** te klikken, nadat de verplaatsing is vastgelegd wordt de titel aangepast naar Overzicht reeds gemelde verplaatsing en wordt het door het systeem toegekende formuliernummer zichtbaar.

![](_page_20_Picture_91.jpeg)

#### <span id="page-20-0"></span>**Import**

Import is een variatie op Aanvoer en deels qua schermen en werking gelijk, hier worden alleen de verschillen t.o.v. aanvoer beschreven.

In plaats van verzender kiest u hier het land van herkomst, de 3 meest gebruikte landen zijn direct te selecteren, alle overige landen staan in de lijst die geopend wordt door op het pijltje te klikken.

![](_page_20_Picture_92.jpeg)

Omdat de ontvanger al bekend is die de import ontvangt is deze al ingevuld.

Klik op **Volgende** om naar het scherm **Pluimvee soort en ras te gaan**.

De werking van dit scherm staat beschreven bij Aanvoer.

![](_page_21_Picture_0.jpeg)

Klik op **Volgende** om naar **Aantal dieren ontvanger** te gaan.

Ook de werking van dit scherm is gelijk aan Aanvoer en staat daar beschreven.

Klik op **Volgende** om naar het scherm **Samenvatting en bevestiging** te gaan, de werking is ook hier weer gelijk aan Aanvoer.

#### <span id="page-21-0"></span>**Overplaatsing**

![](_page_21_Picture_56.jpeg)

Zoals in de uitleg staat vermeld gaat dit om verplaatsingen van het ene naar het andere registratienummer. Als u binnen een registratienummer een verplaatsing doet is er sprake van een Interne verplaatsing en dit is een ander verplaatsingstype.

Een deel van de schermen is gelijk aan de schermen bij Aanvoer en Afvoer, alleen de verschillen t.o.v. deze verplaatsingen worden getoond.

![](_page_21_Picture_57.jpeg)

![](_page_22_Picture_0.jpeg)

Omdat het in dit geval niet duidelijk is of u de verzender of ontvanger bent zijn beide velden nog niet gevuld. Als u vaker een overplaatsing opvoert dan zijn de eerder gebruikte nummers via de quick pick lijst beschikbaar. Als u zelf altijd de ontvanger bent is deze keuze ook direct beschikbaar. U kunt geen verplaatsingen melden waarvoor u niet de verzender of ontvanger bent, doet u dit wel dan ontstaat de foutmelding dat u daarvoor niet gemachtigd bent.

 $\overline{\mathbf{x}}$ 1 fout is opgetreden Gebruiker heeft geen autorisatie om voor een van beide partijen op te treden.

Nadat u op **Volgende** klikt komt u op **Pluimvee soort en ras**.

Ook hier geldt de beperking op de koppels die u kunt selecteren die staat beschreven bij Afvoer.

Na op **Volgende** te klikken komt u op het scherm **Aantal dieren verzender**.

De werking van dit scherm staat ook beschreven bij Afvoer.

Na klikken op **Volgende** komt u op het scherm **Aantal dieren ontvanger**.

In het scherm **Aantal dieren ontvanger** zijn weer alle stallen te selecteren, zie verdere beschrijving bij Aanvoer.

Klik op **Volgende** om naar het scherm **Samenvatting en bevestiging** te gaan.

Bij overplaatsing wordt een extra controle uitgevoerd op het aantal, als het aantal van de verzender en ontvanger afwijkt wordt een waarschuwing getoond.

Stallen en aantallen Verzender Totaal aantal wijkt af, verzender: 100 Stalnummer Aanduiding Houderijvorm 3 tijdelijke plaatsing eendagskuikens  $\overline{1}$ Stallen en aantallen Ontvanger Totaal aantal wijkt af, ontvanger: 101 Stalnummer Aanduiding Houderijvorm  $\overline{4}$ Regulier grootouderdieren Vlees  $\mathbf{r}$ 

Als u de juiste aantallen heeft ingevoerd kunt u de verplaatsing vastleggen door op de knop **Verplaatsing vastleggen** te klikken, is er sprake van een invoerfout dan kunt u via de knop **Vorige** teruggaan om de fout te herstellen.

![](_page_23_Picture_0.jpeg)

#### <span id="page-23-0"></span>**Interne verplaatsing**

![](_page_23_Picture_65.jpeg)

De schermen die hier gebruikt worden zijn ook weer grotendeels gelijk aan de schermen bij Aanvoer en Afvoer. Alleen de verschillen worden hier getoond.

Omdat de verzender en ontvanger gelijk zijn wordt er op het scherm Verzender/ontvanger geen ontvanger getoond.

![](_page_23_Picture_66.jpeg)

Alleen de Verzender wordt hier getoond maar dit is dus ook de ontvanger. U hoeft alleen de datum verplaatsing in te vullen en kunt dan op **Volgende** klikken.

In het scherm **Pluimvee soort en ras** geldt weer de beperking op te selecteren koppels die bij Afvoer staat beschreven.

De beschrijving van het scherm **Aantal dieren verzender** staat beschreven bij Afvoer, het vervolgscherm **Aantal dieren ontvanger** staat beschreven bij Aanvoer.

![](_page_24_Picture_0.jpeg)

Via **Volgende** komt u op het scherm **Samenvatting en bevestiging** waar de controle op juist ingevoerde aantallen weer gedaan wordt zoals beschreven bij Overplaatsing.

Indien u een interne verplaatsing wilt opvoeren en u kiest voor een overplaatsing waarbij de registratienummers bij verzender en ontvanger gelijk zijn krijgt u een melding.

![](_page_24_Picture_3.jpeg)

U kunt dan een van beide registratienummer aanpassen indien het toch een overplaatsing betreft of het verplaatsingstype wijzigen naar een interne verplaatsing.

![](_page_25_Picture_0.jpeg)

#### <span id="page-25-0"></span>**Export /Overig**

![](_page_25_Picture_56.jpeg)

Dit proces is grotendeels vergelijkbaar met Afvoer en alleen de verschillen worden hier beschreven.

Bij Ontvanger kunt u via het pijltje de lijst openen om een bestemming te selecteren of een van de vier meest gebruikte bestemmingen direct selecteren.

![](_page_25_Picture_57.jpeg)

Bij geboortedatum op het scherm **Pluimvee soort en ras** gelden dezelfde voorwaarden voor de koppels die ook in andere schermen gelden en die uitgebreid bij Afvoer staan beschreven.

Het volgende scherm **Aantal dieren verzender** is gelijk aan het scherm bij Afvoer en wordt daar verder beschreven.

Hierna komt u weer op het scherm Samenvatting en bevestiging wat ook bij Afvoer en Aanvoer staat beschreven.

![](_page_26_Picture_0.jpeg)

#### <span id="page-26-0"></span>**Uitval**

![](_page_26_Picture_118.jpeg)

Bij klikken op **Volgende** komt u op het scherm **Verzender/Ontvanger**.

Hier is uw eigen registratienummer al ingevuld bij verzender en vult u de verplaatsingsdatum in.

Via **Volgende** komt bij het scherm **Pluimvee soort en ras** waar u koppels kunt selecteren die aan de voorwaarden voldoen die bij afvoer staan beschreven.

Via Volgende naar het scherm Aantal dieren verzender dat ook bij Afvoer staat beschreven.

Daarna via **Volgende** naar het scherm **Samenvatting en bevestiging**, ook dit staat bij Afvoer beschreven.

## <span id="page-26-1"></span>**Verplaatsing wijzigen**

Een verplaatsing wordt standaard na 30 dagen definitief. Het wijzigen van een verplaatsing doet u door via het dashboard te klikken op een verplaatsing of door op de knop **Verplaatsing** te klikken.

Via de knop **Verplaatsing** komt u op het scherm **Verplaatsingen**, hier heeft u een uitgebreid overzicht van de verplaatsingen met de mogelijkheid om te sorteren, filteren en zoeken.

Indien u klikt op een verplaatsing wordt de pagina Samenvatting en bevestiging geopend, dit is dezelfde pagina die ook gebruikt wordt bij het opvoeren van een verplaatsing. De titel van de pagina is aangepast naar Overzicht reeds gemelde verplaatsing.

Overzicht reeds gemelde verplaatsing

![](_page_26_Picture_119.jpeg)

Onderaan de verplaatsing vindt u een aantal knoppen, deze zijn afhankelijk van de status van de verplaatsing.

![](_page_27_Picture_82.jpeg)

In dit voorbeeld is de knop **Wijzigen** beschikbaar omdat deze verplaatsing nog niet definitief is. Als deze verplaatsing wel definitief is wordt deze knop niet meer getoond en wordt vervangen door de tekst per wanneer de verplaatsing definitief is geworden.

![](_page_27_Picture_83.jpeg)

Moeten er achteraf toch nog correcties op deze verplaatsing worden gedaan dan kan dat alleen door de helpdesk. Via de knop **Terug** gaat u terug naar het overzichtsscherm of het dashboard, via **Printen** opent u een scherm waarvandaan u de verplaatsing af kunt drukken, via **Nieuwe verplaatsing** opent u de verplaatsingswizard om een nieuwe verplaatsing op te voeren.

Als u kiest voor Wijzigen gaat u opnieuw de verplaatsingswizard in en kunt u de wijzigingen aanbrengen. Aan het eind van de wizard heeft u de mogelijkheid om de wijziging vast te leggen.

De werking van de schermen is afhankelijk van het verplaatsingstype in is bij Verplaatsing opvoeren beschreven.

![](_page_27_Picture_6.jpeg)

Nadat u de wijziging heeft vastgelegd wordt de versie van het formuliernummer met 1 opgehoogd.

Overzicht reeds gemelde verplaatsing

A183888 Formuliernummer Versie  $\overline{2}$ 

![](_page_28_Picture_0.jpeg)

## <span id="page-28-0"></span>**Stallen**

Op het dashboard ziet u de eerste 3 stallen staan, heeft u meerdere stallen dan kunt u via de knop Stallen naar het overzicht stallen of op Volgende klikken. Door op een regel te klikken met de muis kunt u ook direct naar de details van betreffende stal springen.

#### <span id="page-28-1"></span>**Stallen overzicht en wijzigen**

In het stallen overzicht ziet u maximaal 15 stallen met detailinformatie, bij meer dan 15 stallen wordt onderin de knop zichtbaar om naar de volgende pagina met stallen te gaan. Ook kunt u hier op de kolomtitel klikken om op betreffende kolom te sorteren, 1 keer klikken sorteert oplopend, nogmaals klikken sorteert aflopend. Verder is er de mogelijkheid om een zoekterm in te voeren en op **Zoeken** te klikken en via **Herstel** de zoekterm weer te verwijderen.

Er kunnen door Avined staleigenschappen worden gewijzigd, verwijderd of toegevoegd. Door bijvoorbeeld wijzigingen in de regelgeving kan het noodzakelijk zijn nieuwe staleigenschappen toe te voegen. Als de nieuwe staleigenschap nog niet aanwezig is wordt bij het opvragen van de stal de vraag gesteld of u deze staleigenschappen wilt toevoegen.

![](_page_28_Picture_83.jpeg)

Als u kiest voor Toevoegen worden de ontbrekende eigenschappen toegevoegd aan het overzicht staleigenschappen.

![](_page_29_Picture_0.jpeg)

## Overzicht staleigenschappen

Hieronder ziet u de staleigenschappen van bovenstaande stal. Klik op een regel om de gegevens aan te passen.

![](_page_29_Picture_51.jpeg)

De Begindatum van de eventueel nieuwe staleigenschap krijgt standaard de begindatum van de stal.

Via Stal wijzigen kunt u de eigenschappen van de stal zelf wijzigen. Dit betreft dan de aanduiding van de stal, de datum buiten gebruik en een opmerking. Het stalnummer zelf kunt u niet wijzigen.

![](_page_29_Picture_52.jpeg)

De aanduiding is een toevoeging aan het stalnummer om voor uzelf extra informatie toe te voegen.

Als u een stal buiten gebruik wilt stellen kunt u in het betreffende veld een datum invoeren in het formaat DD-MM-JJJJ of met het kalender icoontje een datum selecteren. Als u deze stal weer in gebruik wilt nemen kunt u de deze datum weer verwijderen. Als u de datum ingebruikname wilt wijzigen omdat deze stal een periode niet in gebruik is geweest dan kunt u contact opnemen met de helpdesk.

![](_page_30_Picture_0.jpeg)

U kunt op een van de regels bij Eigenschap klikken om deze staleigenschap te wijzigen, zodra u met de muis op een regel gaat staan verandert deze van kleur en kunt u door te klikken deze selecteren. Een van de staleigenschappen is de houderijvorm, deze is maar beperkt te wijzigen.

Zodra er een koppel aanwezig is in de stal kunt u de houderijvorm niet meer wijzigen, er wordt ook gecontroleerd of er na de wijzigingsdatum nog koppels zijn opgezet. Dit is om te voorkomen dat er op de verplaatsingsformulieren een andere houderijvorm komt te staan dan ten tijde van de verplaatsing. Probeert u toch te wijzigen als er een koppel aanwezig is dan krijgt u een foutmelding.

![](_page_30_Picture_69.jpeg)

Zoals in de melding is te lezen kunt u via de helpdesk de houderijvorm laten wijzigen mits u een goede motivatie geeft die dan als toelichting wordt opgenomen.

De overige staleigenschappen kunnen wel gewijzigd worden als er dieren in de stal aanwezig zijn. Tevens wordt de vorige waarde aangepast door een einddatum op te voeren die 1 dag ligt voor de nieuwe ingangsdatum van de eigenschap. Er worden tevens een aantal controles gedaan.

Zo kunt u geen staleigenschappen in laten gaan voor de huidige ingangsdatum, dan krijgt u een melding.

![](_page_30_Picture_7.jpeg)

Als u een wijziging probeert in te voeren die een tijd geleden ingaat krijgt u een waarschuwing.

![](_page_31_Picture_0.jpeg)

![](_page_31_Picture_1.jpeg)

Omdat het kan gaan om een invoerfout krijgt u alleen een waarschuwing met de mogelijkheid om de wijziging toch door te voeren.

De gedane mutaties zijn terug te vinden in het overzicht onderaan de pagina met een vermelding wanneer deze mutatie heeft plaatsgevonden.

![](_page_31_Picture_55.jpeg)

Als u een wijziging doorvoert met een startdatum in de toekomst wordt de wijziging niet bij mutaties getoond maar blijft deze in het overzicht staan als actuele eigenschap samen met de toekomstige waarde. De huidige waarde heeft dan een einddatum gekregen en is herkenbaar aan een slotje achter de eigenschap.

Bijzonderheden Houderijvorm

Bijzonderheden Houderijvorm A

Als u deze regel probeert te wijzigen krijgt u een foutmelding.

![](_page_32_Picture_0.jpeg)

Deze staleigenschap kunt u niet meer aanpassen. Neem voor vragen contact op met AVINED.

![](_page_32_Picture_2.jpeg)

Ook vindt er een controle plaats op de invoer, probeert u een onlogische waarde in te voeren dan krijgt u een melding.

 $\overline{\mathbf{x}}$ 

![](_page_32_Picture_4.jpeg)

Deze minimum- en maximumwaardes worden beheerd door de helpdesk.

## <span id="page-32-0"></span>**Salmonella**

Op het dashboard ziet u de 3 meest recente salmonella analyses.

![](_page_32_Picture_65.jpeg)

Mochten er geen salmonella gegevens zijn gevonden, terwijl u wel salmonella analyses verwacht, dan moet u contact opnemen met uw laboratorium, waar uw salmonella monsters laat analyseren. Door op een van de drie regels te klikken kunt u inzomen op de betreffende salmonella uitslag, waarbij u alle details van de salmonella analyse kunt inzien.

![](_page_33_Picture_58.jpeg)

Door op de knop **Salmonella** te drukken, krijgt een overzicht waar u al uw salmonella analyses kunt inzien, die hebben plaatsgevonden op de betreffende registratie. U heeft ook een aantal filter mogelijkheden om een specifieke analyse op te zoeken. Dit kan op 2 manieren. Door de begindatum en einddatum aan te passen en vervolgens op de knop **Opvragen** te klikken, de begindatum en einddatum moeten worden opgegeven volgens het formaat dd-mm-jjjj.

![](_page_33_Picture_59.jpeg)

Een andere manier is door een zoekterm in te vullen in het zoekveld en vervolgens op de knop **Zoeken** te klikken.

![](_page_34_Picture_0.jpeg)

![](_page_34_Picture_33.jpeg)

U kunt teruggaan naar de default selectie door op de knop **Herstel** te klikken. Het is ook mogelijk om de sortering van het overzicht aan te passen, waarbij u op de betreffende kolomtitel klikt en vervolgens een sorteer pijltje verschijnt de sorteerrichting. Door nogmaals op de kolomtitel te klikken, kunt u de sortering aanpassen van aflopend naar oplopend of andersom.

![](_page_34_Picture_34.jpeg)

Er worden standaard 15 salmonella analyses getoond.

![](_page_35_Picture_0.jpeg)

![](_page_35_Picture_27.jpeg)

Als er meer dan 15 analyse aanwezig zijn, dan kunt u door op de **volgende** en **vorige** knop de te klikken alle analyses bekijken.

![](_page_35_Picture_3.jpeg)

Als u op regel klikt, dan u kunt net als op het dashboard inzomen op de betreffende salmonella analyse.

![](_page_36_Picture_0.jpeg)

## <span id="page-36-0"></span>**IKB-certificaat**

Op het dashboard ziet 3 meest recente IKB-certificaten.

![](_page_36_Picture_49.jpeg)

Mochten er geen IKB-certificaten zijn gevonden, terwijl u wel IKB-certificaten verwacht, dan moet u contact opnemen met uw certificerende instantie: ISACert 0318 - 65 87 50 of VERIN 088 - 998 43 10. Door op een van de drie regels te klikken kunt inzomen op de betreffende IKB-certificaat, waarbij u alle certificaat gegevens kunt inzien.

![](_page_36_Picture_50.jpeg)

Door op de knop **IKB-certificaat** te klikken komt u op het overzicht met IKB-certificaten te terecht. Op deze pagina ziet al uw IKB-certificaten.

![](_page_37_Picture_0.jpeg)

![](_page_37_Picture_55.jpeg)

U kunt via de zoekveld en de **Zoeken** knop zoeken naar een IKB-certificaat. Met de **Herstel** knop kunt u de selectie ongedaan maken.

![](_page_37_Picture_56.jpeg)

Op het IKB-certificaten overzicht is het ook mogelijk om de sortering aan te aanpassen, waarbij u op de betreffende kolomtitel klikt en vervolgens een sorteer pijltje verschijnt de sorteerrichting. Door nogmaals op de kolomtitel te klikken, kunt u de sortering aanpassen van aflopend naar oplopend of andersom.

![](_page_37_Picture_57.jpeg)

Als u op regel klikt, dan kunt verder inzomen op een IKB-certificaat.

![](_page_38_Picture_0.jpeg)

## <span id="page-38-0"></span>**Antibiotica leveringen**

Op het dashboard ziet 3 meest recente antibiotica leveringen.

![](_page_38_Picture_42.jpeg)

Mochten er geen antibioticaleveringen worden getoond, terwijl u wel leveringen had verwacht, dan moet u contact opnemen met uw dierenarts. Als op een regel klikt, dan kunt verder inzomen op de levering, waarbij u meer informatie over de antibioticalevering kunt inzien.

![](_page_38_Picture_43.jpeg)

Via de knop **Leveringen** komt u op een overzicht terecht waar alle antibioticaleveringen worden getoond.

![](_page_39_Picture_0.jpeg)

![](_page_39_Picture_49.jpeg)

U kunt via de zoekveld en de **Zoeken** knop zoeken naar een antibioticalevering. Met de **Herstellen** knop kunt u de selectie ongedaan maken.

![](_page_39_Picture_50.jpeg)

Op het antibioticaleveringen overzicht is het ook mogelijk om de sortering aan te aanpassen, waarbij u op de betreffende kolomtitel klikt en vervolgens een sorteer pijltje verschijnt de sorteerrichting. Door nogmaals op de kolomtitel te klikken, kunt u de sortering aanpassen van aflopend naar oplopend of andersom.

![](_page_39_Picture_51.jpeg)

Als er meer dan 15 antibioticaleveringen aanwezig zijn, dan kunt u door op de **volgende** en **vorige** knop de volgende te klikken alle leveringen bekijken.

O Vorige 16 - 30 Volgende O

![](_page_40_Picture_0.jpeg)

Als u op regel klikt, dan u kunt net als op het dashboard inzomen op de betreffende antibioticalevering.

## <span id="page-40-0"></span>**Verbeterplannen**

Op het dashboard ziet u 3 meest recente verbeterplannen.

![](_page_40_Picture_49.jpeg)

Mochten er geen verbeterplannen worden getoond, terwijl u wel verbeterplannen had verwacht, dan moet u contact opnemen met uw dierenarts. Als op een regel klikt, dan kunt verder inzomen op het verbeterplan, waarbij u meer informatie over het verbeterplan kunt inzien.

![](_page_40_Picture_50.jpeg)

Als u op de **Download** knop drukt, dan wordt er een pdf getoond met alle gegevens van het verbeterplan, dat u samen met uw dierenarts hebt opgesteld.

![](_page_41_Picture_0.jpeg)

![](_page_41_Picture_27.jpeg)

U kunt de pdf ook direct inzien via het dashboard in het blok verbeterplannen als u op het omcirkelde icoontje klikt.

![](_page_41_Picture_28.jpeg)

Als u op de knop **Plannen** klikt, dan komt u op het overzicht verbeterplannen terecht, waar u al uw verbeterplannen kunt inzien.

![](_page_42_Picture_0.jpeg)

![](_page_42_Picture_62.jpeg)

U kunt via de zoekveld en de **Zoeken** knop zoeken naar een verbeterplan Met de **Herstellen** knop kunt u de selectie ongedaan maken.

![](_page_42_Picture_63.jpeg)

Op het verbeterplannen overzicht is niet mogelijk om de sortering aan te passen. Het oudste verbeterplan wordt als eerste getoond en zo verder oplopend naar het heden. Als er meer dan 15 verbeterplannen aanwezig zijn, dan kunt u door op de **volgende** en **vorige** knop de volgende te klikken alle verbeterplannen bekijken.

O Vorige 16 - 30 Volgende O

Als u op regel klikt, dan u kunt net als op het dashboard inzoomen op het betreffende verbeterplan. Het is ook mogelijk om via de regel direct de behandelplan pdf te openen, via het omcirkelde icoontje.

![](_page_42_Picture_64.jpeg)

![](_page_43_Picture_0.jpeg)

## <span id="page-43-0"></span>**Account**

Bij Account staan uw registratiegegevens, een deel hiervan wordt door de helpdesk beheerd en een deel kunt u zelf wijzigen. U kunt hier uw naam, e-mailadres en contactpersoon wijzigen. Klik op de knop **Opslaan** bij de betreffende groep gegevens om deze op te slaan.

Verder kunt u hier ook uw gebruikersnaam en wachtwoord wijzigen. De combinatie gebruikersnaam en wachtwoord wordt gebruikt om een versleuteld wachtwoord in de database aan te maken. Wijzigt u uw gebruikersnaam dan dient u dus ook opnieuw uw wachtwoord in te geven of een nieuw wachtwoord.

![](_page_43_Picture_59.jpeg)

Een gebruikersnaam dient uit minimaal 6 karakters te bestaan. Na het wachtwoord ter bevestiging nogmaals te hebben ingevoerd kunt op **Opslaan** klikken.

Daarna wordt u uitgelogd en dient u opnieuw in te loggen.

## <span id="page-44-0"></span>**Registratie/privacy**

![](_page_44_Picture_1.jpeg)

![](_page_44_Picture_58.jpeg)

#### Verplaatsingsgegevens inzien

Als bedrijf met vleeskuikenouderdieren kunt u de verzekeraar **AVIPOL** toestemming geven om uw verplaatsingsgegevens in te zien door de onderstaande vraag Verplaatsingsgegevens inzien? te beantwoorden met 'Ja' en klik op opslaan.

![](_page_44_Picture_59.jpeg)

Op dit scherm kunt u wijzigingen doorgeven voor Deelname zelfcontrole en Verplaatsingsgegevens inzien. Daarna klikt u op Opslaan om de gegevens op te slaan. Verdere informatie kunt u vinden door op programma of AVIPOL te klikken waardoor u doorspringt naar de websites van de bedrijven.

ee gaat u

Verder wordt op deze pagina een overzicht getoond wanneer er wijzigingen m.b.t. dit onderwerp zijn doorgevoerd, u ziet bijvoorbeeld wanneer u deelname zelfcontrole heeft aan- of uitgezet.

![](_page_44_Picture_60.jpeg)

Ook staat op deze pagina vermeld of en wanneer u de AVV voorwaarden heeft geaccepteerd.

![](_page_44_Picture_61.jpeg)

![](_page_45_Picture_0.jpeg)

## <span id="page-45-0"></span>**Cijfers en trends**

Op deze pagina worden een aantal cijfers en trends getoond.

Deze zijn voor een deel afhankelijk van de bedrijfssoort waar u actief bent, de aanvoer cijfers is alleen beschikbaar voor bedrijven in de leg- en vleeskolom.

Afhankelijk van uw bedrijfssoort kunt u bij bedrijfssoort kiezen voor verschillende bedrijfssoorten i.c.m. houderijvorm.

De score van voetzoollaesies is alleen beschikbaar voor vleeskuikenbedrijven die werken met welzijnscategorie 3.

Als u beschikt over meerdere registratienummers kunt u bij de voetzoollaesies en de gemiddelde stalbezetting het betreffende registratienummer opvragen. De voetzoollaesies worden per jaar getoond en deze zijn dus per registratienummer en jaar op te vragen.

![](_page_45_Picture_111.jpeg)

De gemiddelde stalbezetting wordt op de volgende manier berekend.

Op basis van opzetten, bijladen, uitladen en wegladen worden de aantallen per dag berekend, waarbij de opzetdatum de startdatum is van een ronde en de weglaaddatum de einddatum van een ronde. Het aantal dieren van een dag in het betreffende jaar wordt berekend op basis van de opzet minus de gemiddelde uitval van een ronde. Bij wegladen wordt het aantal dieren na de weglaad melding op 0 gezet, tot de eerste volgende opzetmelding. Bij tussentijdse bijladingen wordt het aantal dieren vanaf de bijlaaddatum met het aantal dieren van de betreffende bijlaad verhoogd. Bij tussentijdse uitladingen wordt aantal dieren met het aantal dieren van de betreffende uitlaad verlaagd.

Alle dag aantallen van een jaar bij elkaar opgeteld en gedeeld door het aantal dagen in het betreffende jaar levert de gemiddelde stalbezetting op van het betreffende jaar.

Verschil tussen (opzetten + bijladen) - (uitladen + wegladen) is uitval van een ronde. Omdat de uitval niet per dag wordt geregistreerd wordt dit percentage gelijkelijk over de periode verdeeld. Als de uitval van een ronde niet kan worden berekend, dan wordt de uitval van de vorige ronde gebruikt, anders wordt er teruggevallen naar een default uitvalpercentage van de betreffende bedrijfssoort, dit staat standaard op 5% en wordt door de helpdesk beheerd.

Als er 2 opzetten of wegladingen dicht bij elkaar liggen, dan wordt aangenomen dat ze bij dezelfde ronde horen.

![](_page_46_Picture_0.jpeg)

Als 2 opzetten of wegladingen achter elkaar liggen en de periode tussen de twee verplaatsingen is langer dan gebruikelijk wordt een foutmelding teruggegeven dat de stalbezetting niet kon worden berekend vanwege ontbrekende informatie.

Dat geldt ook voor de situatie als er meer dieren de stal zijn uitgegaan dan er zijn ingegaan. De gemiddelde stalbezetting van de laatste 5 jaar van alle stallen van een werkplek wordt getoond in tabel vorm, waarbij de gebruiker door middel van een selectielijst de werkplek kan selecteren, zie onderstaande schermprint. Deze cijfers zijn alleen zichtbaar als u in de betreffende periode ook de houder was van de getoonde stallen, gegevens van de vorige eigenaar/houder worden niet getoond.

#### Stalbezetting

In onderstaande tabel ziet u de gemiddelde stalbezetting per jaar. De gemiddelde stalbezetting is berekend op basis van uw verplaatsingsgegevens, die bij ons bekend zijn. U kunt tot maximaal 5 jaar in het verleden kijken

#### **KIP nummer**

![](_page_46_Picture_92.jpeg)

In een aantal gevallen is het niet mogelijk om de gemiddelde stalbezetting te berekenen. Dit wordt getoond met een uitroepteken i.p.v. het getal. Als u de muis op betreffende regel houdt verschijnt een popup met uitleg waarom er geen berekening gedaan kon worden. Dit kan bijvoorbeeld zijn omdat er 2 keer een opzet is gedaan zonder wegladen of omdat er meer dieren zijn afgevoerd dan aangevoerd.

### <span id="page-46-0"></span>**Mijn documenten**

Indien u nog ongelezen documenten heeft wordt dit in het menu aangegeven doordat er nieuw achter het menu item **Mijn documenten** verschijnt.

![](_page_46_Picture_10.jpeg)

Indien u deze menu optie selecteert krijgt u een overzicht van uw documenten.

![](_page_47_Picture_0.jpeg)

![](_page_47_Picture_16.jpeg)

Hier worden alleen documenten getoond die voor uw bedrijf bedoeld zijn. Als dubbele controle wordt tijdens het openen nogmaals gecontroleerd of u wel gemachtigd bent.

Nadat u de documenten heeft geopend verdwijnt de indicatie dat er nieuwe documenten zijn.

![](_page_48_Picture_0.jpeg)

# <span id="page-48-0"></span>**Bijlage**

## <span id="page-48-1"></span>**Maximum verblijftijd per bedrijfssoort in dagen**

![](_page_48_Picture_93.jpeg)